# RICOH TotalFlow Production Manager

# **Bedienungsanleitung - Erste Schritte**

Erste [Schritte](#page-10-0) [1](#page-10-0)988 and 1988 and 1988 and 1988 and 1988 and 1988 and 1988 and 1988 and 1988 and 1988 and 1988

**Version 4.3.7**

Informationen, die nicht in diesem Handbuch enthalten  $\blacktriangleright$ sind, finden Sie im Hilfe-System Ihres Produkts.

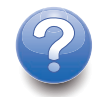

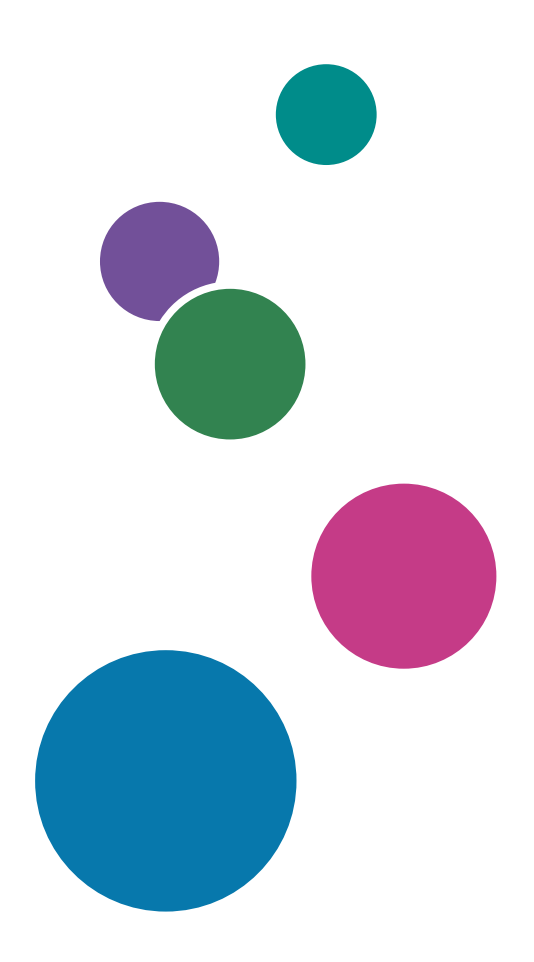

# Einführung

## Wichtig

<span id="page-2-2"></span>Soweit gesetzlich zulässig haftet der Hersteller in keinem Fall für jegliche Schäden, die sich aus einem Versagen dieses Produkts, Verlusten von Dokumenten oder Daten oder der Verwendung bzw. Nichtverwendung dieses Produkts und den damit gelieferten Handbüchern ergeben.

Erstellen Sie stets Kopien oder Sicherungen von wichtigen Dokumenten oder Daten. Dokumente oder Daten können aufgrund von Bedienungsfehlern oder Fehlfunktionen des Systems gelöscht werden. Sie sind auch verantwortlich dafür, Maßnahmen zum Schutz gegen Viren, Würmer und andere schädliche Software zu ergreifen.

Der Hersteller ist in keinem Fall für von Ihnen mit diesem Produkt erstellte Dokumente oder Ergebnisse der von Ihnen ausgeführten Daten haftbar.

## Vorsichtshinweise für dieses Handbuch

- <span id="page-2-1"></span>• Einige Abbildungen oder Erläuterungen in diesem Handbuch können von Ihrer Anwendung aufgrund von Verbesserungen oder Veränderungen abweichen.
- Die Inhalte dieses Dokuments können ohne vorherige Ankündigung geändert werden.
- Dieses Dokument darf ohne vorherige Zustimmung des Herstellers in keiner Form dupliziert, repliziert, reproduziert, geändert oder zitiert werden.

### Leitfaden für diese Anwendung

<span id="page-2-0"></span>Die folgenden Handbücher stehen für diese Anwendung zur Verfügung.

### **Benutzerhandbücher**

Diese Benutzerhandbücher sind enthalten:

- *Konfigurationshandbuch* (gedruckt/PDF) Dieses Handbuch erklärt die Einrichtung und Startvorgänge für diese Anwendung.
- *Erste Schritte* (gedruckt)

Dieses Handbuch erklärt, wie Sie sich bei der Anwendung anmelden, eine grundlegende Konfiguration durchführen und das *Benutzerhandbuch* drucken.

• *Benutzerhandbuch* (HTML/PDF) Dieses Handbuch erklärt die Funktionen und grundlegenden Vorgänge dieser Anwendung.

Adobe Acrobat Reader oder Adobe Reader ist zum Anzeigen der PDF-Dokumentation erforderlich. Sie können die HTML-Dokumentation mit einem Webbrowser anzeigen.

## **Hilfe**

Die Feldhilfe ist auf vielen Bildschirmen verfügbar und bietet Informationen zu bestimmten Aufgaben und Einstellungen. In diesem Handbuch wird dieser Hilfetyp als "Feldhilfe auf dem Bildschirm" bezeichnet.

Darüber hinaus bietet das [Hilfe]-Menü Zugriff auf die HTML-Version des "Benutzerhandbuchs" direkt über die Benutzeroberfläche.

## Hinweise für das Lesen der Dokumentation

### Vor Verwendung dieser Anwendung

Dieses Handbuch enthält Anweisungen und Sicherheitshinweise für die ordnungsgemäße Verwendung dieser Anwendung. Lesen Sie dieses Handbuch sorgfältig und vollständig durch, bevor Sie diese Anwendung verwenden. Bewahren Sie dieses Handbuch zum späteren Nachschlagen griffbereit auf.

### Informationen zur Verwendung der Handbücher und der Hilfe

Verwenden Sie die Benutzerhandbücher und die Hilfe gemäß Ihren jeweiligen Anforderungen.

### <span id="page-3-0"></span>Informationen zur Installation und zum Starten dieser Anwendung

Siehe *Konfigurationshandbuch*.

### Erste Schritte mit RICOH TotalFlow Production Manager

Siehe *Erste Schritte*.

### Informationen über Funktionen und grundlegende Vorgänge dieser Anwendung:

Siehe *Anwenderanleitung*.

## Informationen zur Konfiguration von Bildschirmeinstellungen

Siehe die Feldhilfe auf dem Bildschirm.

## **Anzeigen von Bedienerhandbüchern (Konfigurationshandbuch und Bedienerhandbuch)**

Verwenden Sie diese Prozeduren, um die Benutzerhandbücher anzuzeigen (HTML/PDF).

Die Beschreibungen in HTML- bzw. PDF-Format der Benutzerhandbücher sind identisch.

- So zeigen Sie die *Anwenderanleitung* in HTML an:
	- Klicken Sie in der TotalFlow Production Manager-Benutzerschnittstelle auf H. die Hilfe-Schaltfläche, auf der rechten Seite der Menüleiste, und klicken Sie auf [Hilfe].
	- Wenn Sie nicht bei TotalFlow Production Manager angemeldet sind, geben Sie diese URL in einem Webbrowser ein: http://hostname:15888/help/index.jsp. Der Name des Computers, auf dem TotalFlow Production Manager installiert ist, lautet Hostname.

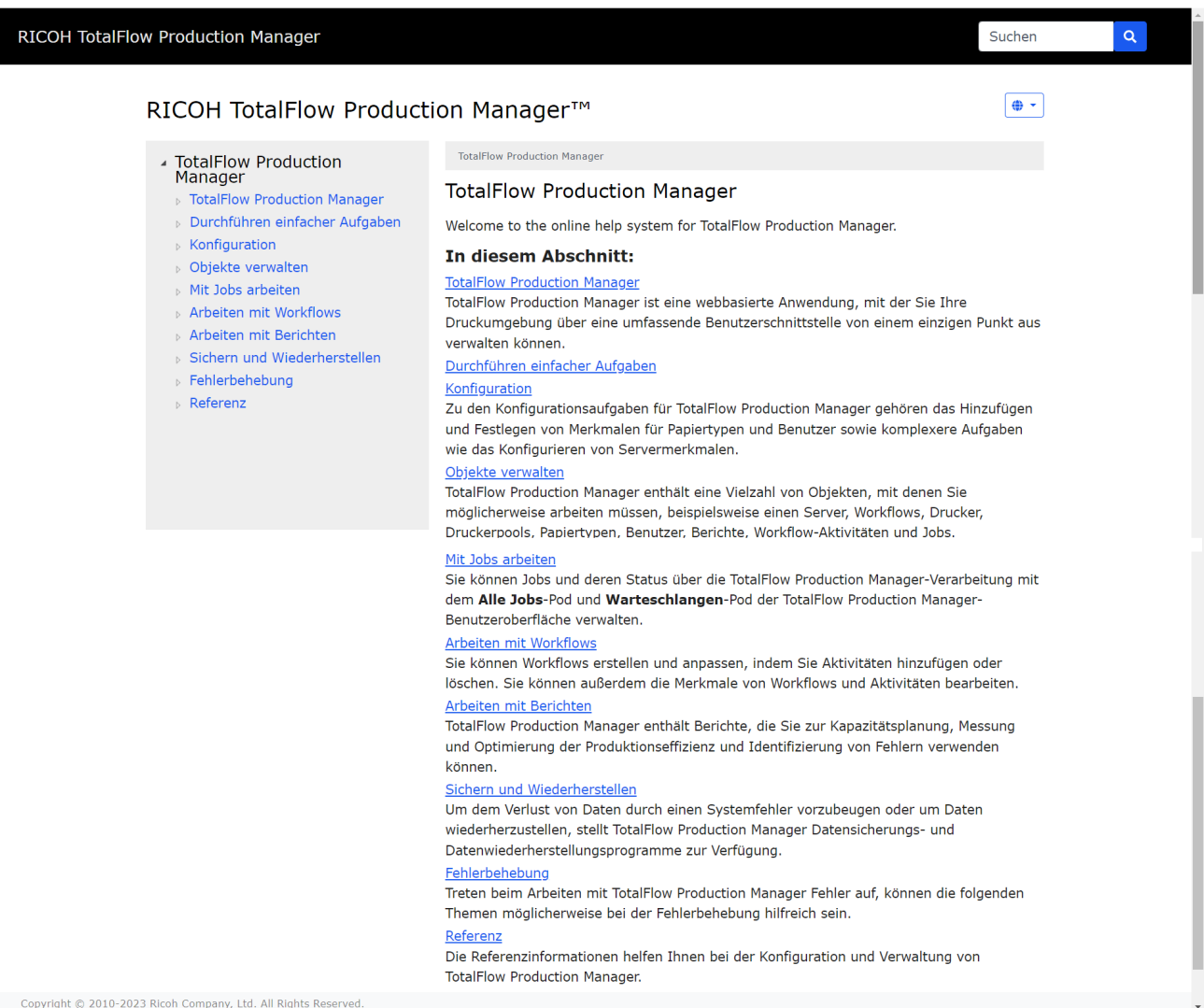

• Um die PDF-Handbücher anzuzeigen, klicken Sie auf [Start], zeigen Sie auf [Alle Programme] und dann auf [RICOH TotalFlow Production Manager] und klicken Sie auf [Installationshandbuch] oder [Benutzerhandbuch].

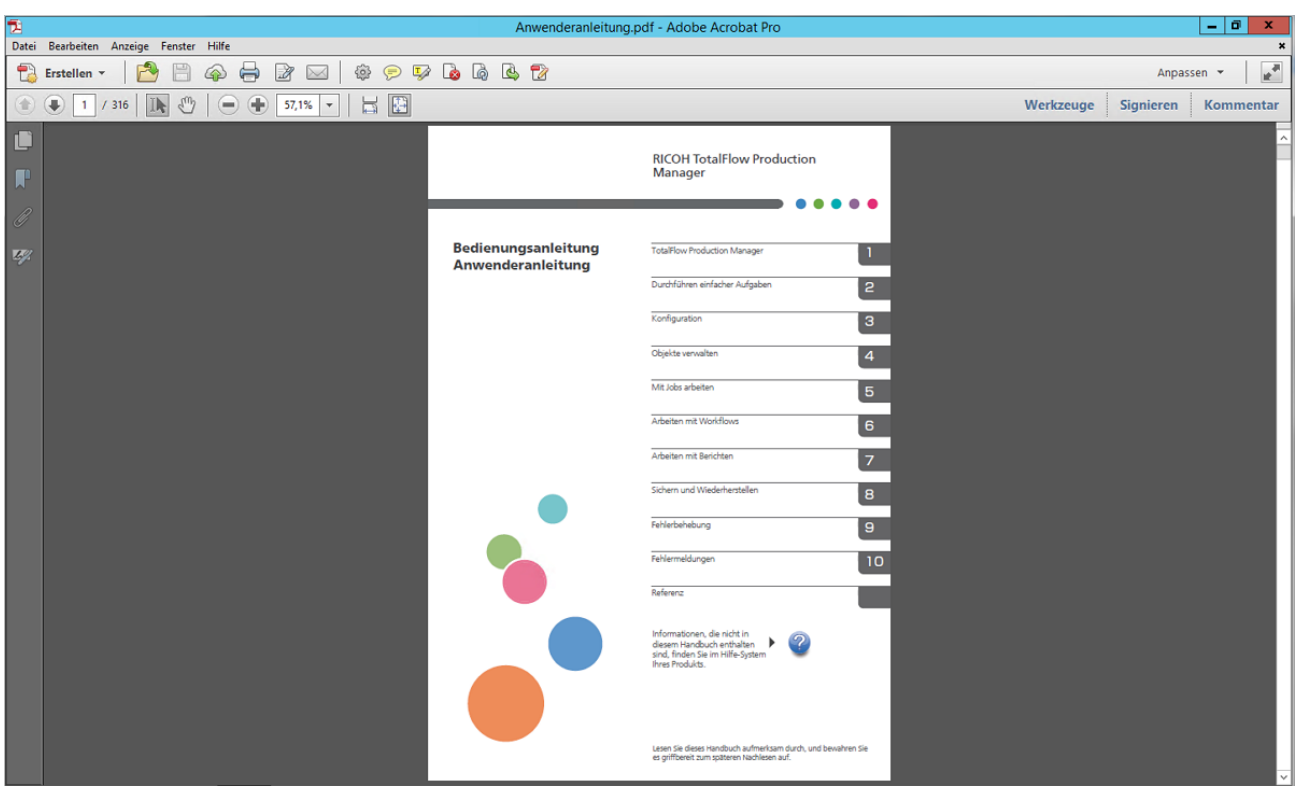

## **Anzeigen der Sprechblasen-Hilfe**

• Wenn Sie die Maus auf bestimmte Elemente auf den Seiten der Benutzerschnittstelle bewegen, ohne darauf zu klicken, wird die Hilfe für das jeweilige Element in einer Sprechblase angezeigt.

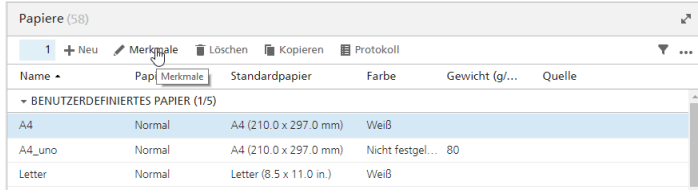

• Klicken Sie auf<sup>7</sup>, um die Sprechblasen-Hilfe für dieses Merkmal anzuzeigen. Klicken Sie in der Sprechblasen-Hilfe auf<sup>7</sup>, um die zugehörige Seite in dem HTML-Bedienerhandbuch anzuzeigen.

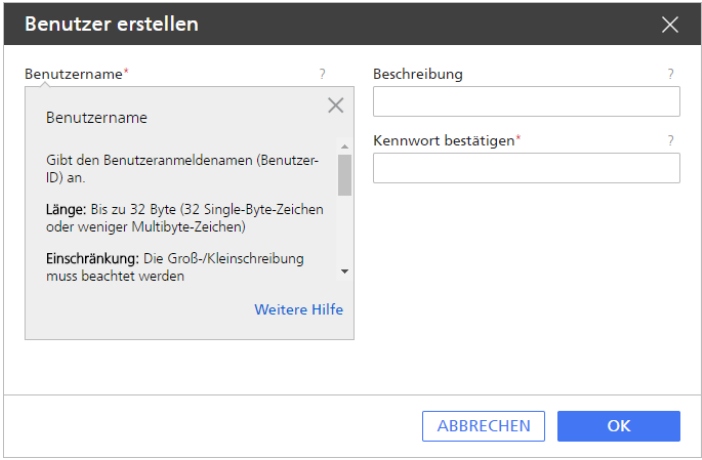

## Symbole

Die nachstehenden Symbole werden in diesem Handbuch verwendet, um Ihnen ein schnelles Auffinden von Inhalten zu ermöglichen.

<span id="page-6-0"></span>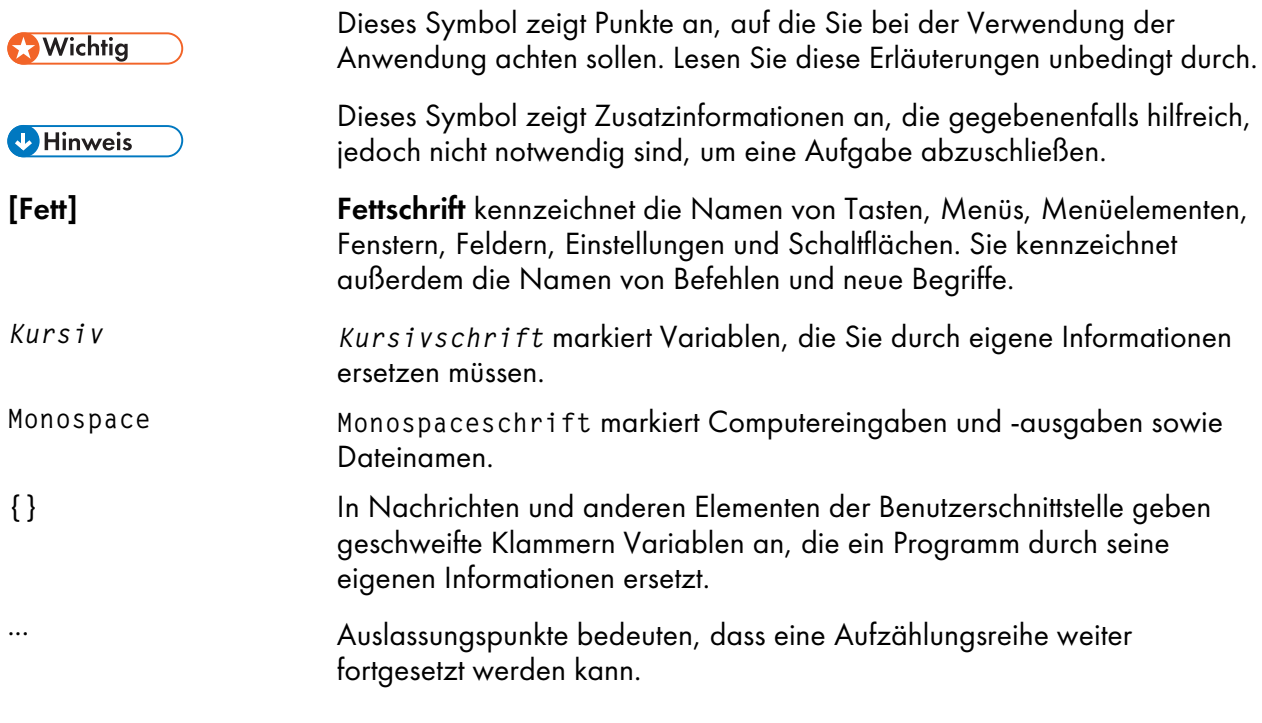

## Warenzeichen

<span id="page-6-1"></span>Adobe, das Adobe-Logo, Acrobat, das Adobe PDF-Logo, Distiller und Reader sind eingetragene Marken oder Marken der Adobe Systems Incorporated in den USA und/oder anderen Ländern. Alle anderen Warenzeichen sind Eigentum der jeweiligen Eigentümer. Teile dieser Software sind ©Copyright 1984-2023 Adobe Systems Incorporated und ihrer Lizenzgeber. Alle Rechte vorbehalten.

Die Eclipse OpenJ9-Dokumentation unterliegt dem folgenden Urheberrecht: Copyright © 2017, 2021 IBM Corp.

Enfocus PitStop Server ist eine Marke von Enfocus BVBA. Enfocus ist ein Esko-Unternehmen.

Fiery ist eine eingetragene Marke von Electronics for Imaging, Inc. in den USA und/oder anderen Ländern. EFI ist eine Marke von Electronics for Imaging, Inc. in den USA und/oder anderen Ländern.

Firefox ist eine eingetragene Marke der Mozilla Foundation.

Google und Chrome sind Marken von Google Inc.

IBM, das IBM-Logo und ibm.com sind Marken oder eingetragene Marken der International Business Machines Corporation, eingetragen in vielen Gerichtsständen auf der ganzen Welt. Andere Produktund Dienstnamen können Marken von IBM oder anderen Unternehmen sein.

Java und alle Java-basierten Marken und Logos sind Marken oder eingetragene Marken von Oracle und/oder seinen Tochterfirmen.

MarcomCentral und FusionPro sind eingetragene Marken von MarcomCentral®, einem Ricoh-Unternehmen.

Microsoft, Windows, Windows Server und Microsoft Edge sind eingetragene Marken oder Marken der Microsoft Corporation in den Vereinigten Staaten und/oder anderen Ländern.

Die richtigen Namen der Betriebssysteme von Windows lauten folgendermaßen:

• Windows 10:

Microsoft® Windows 10 Pro Microsoft® Windows 10 Enterprise

• Windows 11:

Microsoft® Windows 11 Pro

- Microsoft® Windows 11 Enterprise
- Windows Server 2016: Microsoft® Windows Server® 2016 Standard
- Windows Server 2019:

Microsoft® Windows Server® 2019 Standard

Microsoft® Windows Server® 2019 Essentials

• Windows Server 2022:

Microsoft® Windows Server® 2022 Standard

Microsoft® Windows Server® 2022 Essentials

OpenJDK ist eine Marke von Oracle America, Inc. Java und OpenJDK sind eingetragene Warenzeichen von Oracle und/oder deren Tochtergesellschaften. Copyright Oracle America, Inc.

PostgreSQL Database Management System (früher bekannt als Postgres, dann als Postgres95) ist eine Marke von Cybertec – der PostgreSQL Database Company.

RICOH TotalFlow Prep ist eine Marke von Ricoh Company, Ltd. in den Vereinigten Staaten und/oder anderen Ländern.

Safari ist eine eingetragene Marke von Apple, Inc.

Der Lizenzverwaltungsabschnitt dieser Lizenzanwendung basiert auf einem oder mehreren der folgenden Urheberrechte:

Sentinel® RMS Copyright 1989–2022 Thales Group Alle Rechte vorbehalten.

Sentinel® Caffe ™ Copyright 2008–2022 Thales Group Alle Rechte vorbehalten.

Sentinel® EMS Copyright 2008–2022 Thales Group Alle Rechte vorbehalten.

Andere in diesem Dokument genannte Produktnamen dienen lediglich der Identifizierung und sind möglicherweise Warenzeichen der jeweiligen Inhaberfirmen. Wir verzichten auf alle Rechte an diesen Marken.

# <span id="page-10-0"></span>1. Erste Schritte

- [•TotalFlow](#page-10-1) Production Manager installieren
- [•Anmelden](#page-12-0) an TotalFlow Production Manager
- [•Erstellen](#page-14-0) eines Druckers
- •Erstellen eines [Workflows](#page-15-0)
- •Drucken des [Bedienerhandbuchs](#page-15-1)
- [•Deinstallieren](#page-16-0) von TotalFlow Production Manager
- [•Fehlerbehebung](#page-17-0)

# <span id="page-10-1"></span>TotalFlow Production Manager installieren

<span id="page-10-2"></span>Um TotalFlow Production Manager zu installieren, benötigen Sie die TotalFlow Production Manager-Installationsmedien.

So installieren Sie TotalFlow Production Manager:

- 1. Melden Sie sich als Administrator in Windows an.
- 2. Legen Sie die TotalFlow Production Manager-Installationsmedien ein. Die Installation sollte automatisch starten. Wenn dies nicht der Fall ist, starten Sie setupTFPM\_ 64.exe im DVD-Stammverzeichnis.
- 3. Das Dialogfeld [Benutzerkontensteuerung] wird angezeigt. Klicken Sie auf [OK].

Sie sehen dann die TotalFlow Production Manager-Begrüßungsanzeige.

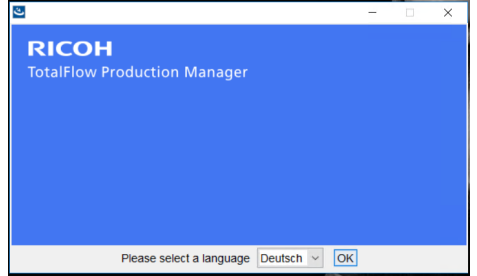

4. Wählen Sie eine Sprache für das Installationsprogramm aus, und klicken Sie auf [OK].

Das Einführungsdialogfeld wird angezeigt.

5. Klicken Sie auf [Installieren].

Das Installationsprogramm überprüft, ob die Voraussetzungen auf Ihrem System installiert sind. Dieser Vorgang kann einige Minuten dauern. Wenn der Vorgang abgeschlossen ist, wird das Dialogfeld [Installationsverzeichnis auswählen] angezeigt.

6. Im Dialogfeld [Installationsverzeichnis auswählen]:

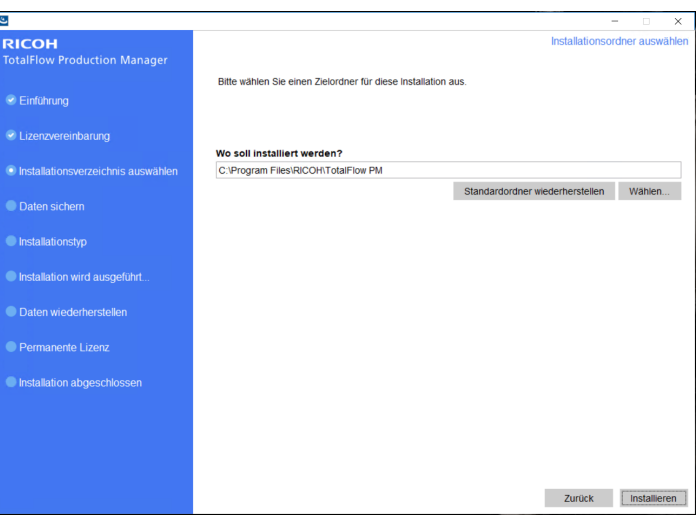

1. Optional: Um das standardmäßige Installationsverzeichnis zu ändern, klicken Sie auf [Auswählen]. Wählen Sie den Ordner aus, in dem Sie TotalFlow Production Manager installieren möchten, und klicken Sie auf [OK].

#### **U** Hinweis

Das Installationsprogramm erstellt einen weiteren Ordner namens Installationslaufwerk:\aiw\aiw1. Dateien, die von TotalFlow Production Manager verwendet werden (beispielsweise Spooldateien, Steuerdateien und Trace-Dateien), werden dort abgelegt.

2. Klicken Sie auf [Nächsten].

Das Dialogfeld [Lizenzvereinbarung] wird angezeigt.

- 7. Im Dialogfeld [Lizenzvereinbarung]:
	- 1. Lesen Sie die Lizenzvereinbarung.
	- 2. Klicken Sie auf [Ich akzeptiere die Bedingungen der Lizenzvereinbarung].
	- 3. Klicken Sie auf [Nächsten].
- 8. Im Dialogfeld [Benutzer und Firma]:
	- 1. Geben Sie Ihren Namen im Feld [Anwendername] ein.
	- 2. Geben Sie den Namen Ihrer Firma im Feld [Firmenname] ein.
	- 3. Klicken Sie auf [Nächsten].

Das Dialogfeld [Zusammenfassung zur Vorinstallation] wird angezeigt.

9. Überprüfen Sie die Informationen im Dialogfeld [Zusammenfassung zur Vorinstallation] und klicken Sie auf [Installieren].

TotalFlow Production Manager wurde installiert und aktiviert.

- 10. Wenn während der Installation ein Dialogfeld [Windows-Sicherheitshinweis] angezeigt wird, klicken Sie auf [Zulassen].
- 11. Wenn TotalFlow Production Manager aktiviert wurde, wird das Dialogfeld [Daten] wiederherstellen] angezeigt. Wenn Sie TotalFlow Production Manager-Daten von einer

früheren Installation in einer Sicherungsdatei gespeichert haben und diese wiederherstellen möchten, gehen Sie wie folgt vor.

#### **Wichtig**

Verwenden Sie diese Vorgehensweise nur zum Wiederherstellen von Daten, die Sie mit dem unter [Deinstallieren](#page-16-0) von TotalFlow Production Manager, Seite 15 beschriebenen Vorgang gesichert haben. Verwenden Sie sie nicht zum Wiederherstellen von Daten, die mit aiwbackup gesichert wurden.

- 1. Wählen Sie [Ich möchte Daten wiederherstellen] aus.
- 2. Klicken Sie auf [Auswählen].
- 3. Wählen Sie die Sicherungsdatei aus, und klicken Sie auf [Öffnen].

Die Sicherungsdatei kann in einem beliebigen Ordner gespeichert werden. Wir empfehlen den Ordner installation\_drive:\aiw\aiw1\backup. Der Standarddateiname der Sicherungsdatei lautet Installationslaufwerk: \installation\_folder\bin \migrateData.zip.

12. Klicken Sie auf [Nächsten].

Das Dialogfeld [Installation abgeschlossen] wird angezeigt.

13. Klicken Sie auf [Fertig].

Das Dialogfeld [Neustart erforderlich] wird angezeigt.

- 14. Windows neu starten:
	- Klicken Sie auf [Jetzt], um Windows sofort neu zu starten.
	- Klicken Sie auf [Später], um vor dem Neustart von Windows noch andere Aufgaben auszuführen.

Wenn Sie Windows neu starten, wird TotalFlow Production Manager automatisch gestartet.

## <span id="page-12-0"></span>Anmelden an TotalFlow Production Manager

So melden Sie sich bei TotalFlow Production Manager an:

- 1. Öffnen Sie ein Browserfenster.
- 2. Geben Sie diese URL in die Adresszeile Ihres Browsers ein:
	- Geben Sie auf dem System, auf dem TotalFlow Production Manager installiert ist, Folgendes ein:

http://localhost:15080/TFPM

.

• Geben Sie auf jedem anderen System Folgendes ein:

http://host\_name:15080/TFPM

.host\_name ist der Name des Systems, auf dem TotalFlow Production Manager installiert ist.

Das Dialogfeld TotalFlow Production Manager-Anmeldung wird angezeigt:

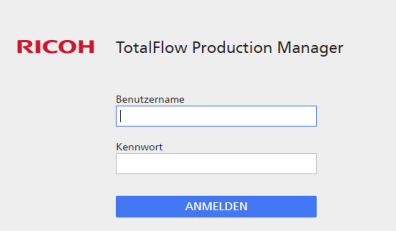

Wenn die Verbindung fehlschlägt, lesen Sie unter Probleme beim Herstellen einer [Verbindung](#page-17-1) zu TotalFlow [Production](#page-17-1) Manager, Seite 16 nach.

3. Geben Sie Admin in das Feld [Benutzername] ein.

Bei Benutzernamen muss die Groß-/Kleinschreibung beachtet werden.

4. Geben Sie password in das Feld [Kennwort] ein.

Bei Passwörtern muss die Groß-/Kleinschreibung beachtet werden.

5. Klicken Sie auf [ANMELDEN]. Sie werden aufgefordert, Ihr Kennwort zu ändern:

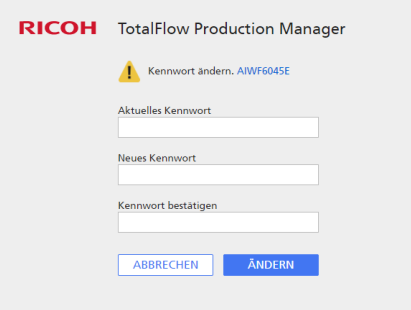

- 6. Geben Sie Ihr altes Kennwort in das Feld [Aktuelles Kennwort] ein.
- 7. Geben Sie Ihr neues Kennwort in das Feld [Neues Kennwort] und in das Feld [Kennwort bestätigen] ein.

Passwörter können zwischen 8 und 32 Byte lang sein. Kennwörter dürfen die folgenden Zeichen nicht enthalten:

' (Apostroph)

- < (kleiner als)
- = (Gleichheitszeichen)
- > (Größer als)
- ` (Gravis)
- | (senkrechter Strich)
- $\tilde{ }$  (Tilde)
- \${ (Dollar-Zeichen gefolgt von linker geschwungener Klammer)
- [DEL] (Löschen-Taste)

Alle nicht druckbaren Zeichen

8. Klicken Sie auf [ÄNDERN].

# <span id="page-14-0"></span>Erstellen eines Druckers

Erstellen Sie einen Drucker, um ein Druckergerät darzustellen, das PDF-Dateien drucken kann. Diese Art von Drucker wird als Job-Ticket-Drucker bezeichnet.

Sie müssen den Host-Namen oder die IP-Adresse des Druckers kennen.

So erstellen Sie einen Job-Ticket-Drucker.

- 1. Melden Sie sich als Administrator an TotalFlow Production Manager an.
- 2. Klicken Sie in der Menüleiste auf [Operationen]. Die Seite [Operationen] der TotalFlow Production Manager-Benutzeroberfläche wird angezeigt. Sie ist in Bereiche, sogenannte Pods unterteilt.
- 3. Klicken Sie im Objekte-Pod links auf [Drucker].
- 4. Klicken Sie in der Symbolleiste der Registerkarte **[Drucker]** auf **[Neu]** und wählen Sie dann [Job-Ticket-Drucker...] aus.

Das Dialogfeld [Job-Ticket-Drucker erstellen] wird angezeigt:

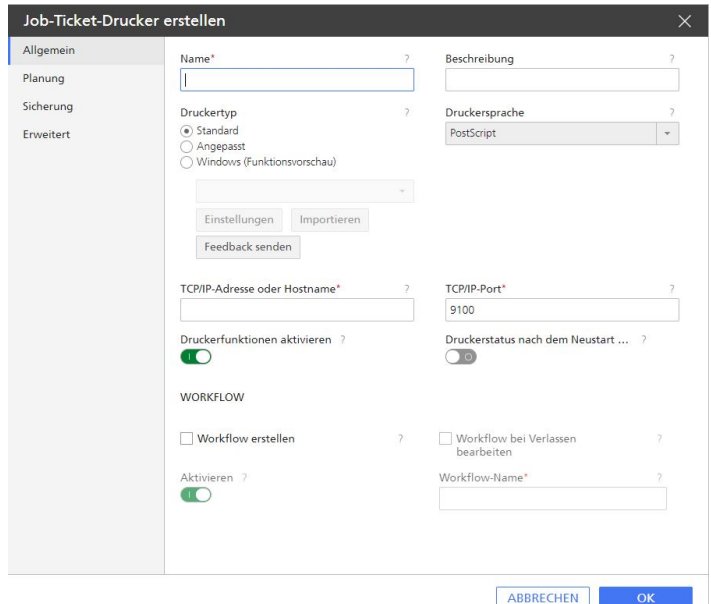

5. Geben Sie im Feld [Name] einen Namen für den Drucker ein, z. B. TestDrucker.

Bei Druckernamen wird die Groß- und Kleinschreibung berücksichtigt, und sie dürfen keine Leerzeichen enthalten. Sie können 1 bis 32 Byte lang sein.

- 6. Wählen Sie [Druckertyp] entsprechend dem Gerätetyp aus, den Sie verwenden möchten. Diese Option kann [Standard] für Ricoh-Drucker sein, [Angepasst] für Nicht-Ricoh-Drucker oder [Windows (Funktionsvorschau)] für Drucker, die mit Ihrem Windows-System verbunden sind, das einen Druckertreiber verwendet, der mit dem Windows V4-Drucksubsystem kompatibel ist.
- 7. Geben Sie im Feld [TCP/IP-Adresse oder Hostname] die IP-Adresse des Druckers ein. Verwenden Sie bei Druckern mit EFI-Fiery-Controller-Option die IP-Adresse des Controllers.
- 8. Übernehmen Sie die Standardwerte für die anderen Felder.
- 9. Klicken Sie auf [OK]. Sie sehen ein Symbol für den neuen Drucker auf der Registerkarte [Drucker].

10. Um den neuen Drucker zu verwenden, klicken Sie auf D, die Schaltfläche "Aktivieren" neben dem Drucker.

## <span id="page-15-0"></span>Erstellen eines Workflows

Erstellen Sie einen Workflow, um Jobs zu empfangen und sie an den Drucker zu senden.

So erstellen Sie einen Workflow:

- 1. Öffnen Sie die Seite [Operationen] der TotalFlow Production Manager-Benutzeroberfläche.
- 2. Klicken Sie in der Symbolleiste des Objekte-Pods links auf [Workflows].

Das Dialogfeld [Workflow erstellen] wird angezeigt:

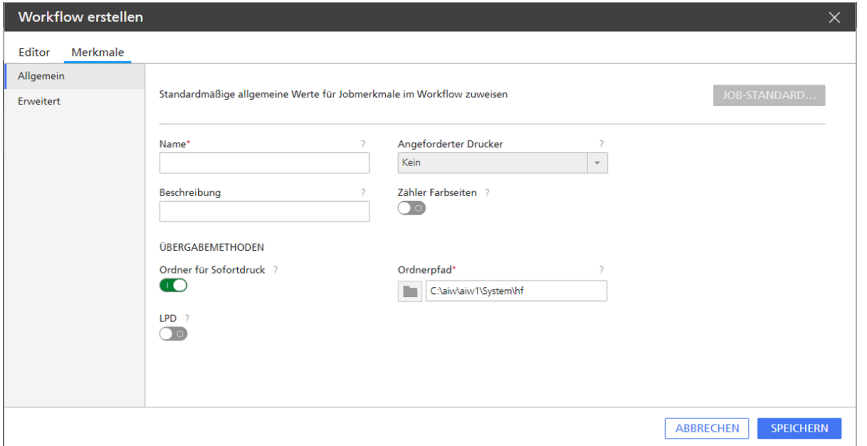

3. Geben Sie im Feld [Name] einen Namen für den Workflow ein, z. B. TestDrucker\_WF.

Bei Workflows muss die Groß-/Kleinschreibung beachtet werden. Sie können 1 bis 30 Byte (30 Ein-Byte-Zeichen oder weniger Multibyte-Zeichen) lang sein.

- 4. Wählen Sie unter [Übergabemethoden] die Option [Ordner für Sofortdruck] aus.
- 5. Wählen Sie in der Liste [Angeforderter Drucker] den erstellten Drucker aus.
- 6. Übernehmen Sie die Standardwerte für die anderen Felder.
- 7. Klicken Sie auf [OK]. Sie sehen ein Symbol für den neuen Workflow auf der Registerkarte [Workflows]. Zusammen mit dem Drucker wird ein Ordner für Sofortdruck namens install\_drive:\aiw\aiw1\System \hf erstellt. In diesem Ordner für Sofortdruck empfängt der Workflow Jobs.
- 8. Wenn der Workflow deaktiviert ist, klicken Sie auf **Danie Schaltfläche "Aktivieren" neben dem** Workflow.

## <span id="page-15-1"></span>Drucken des Bedienerhandbuchs

Jetzt können Sie das *TotalFlow Production Manager Bedienerhandbuch* drucken.

Führen Sie diese Aufgabe auf demselben System aus, auf dem TotalFlow Production Manager installiert wurde.

So drucken Sie das *Bedienerhandbuch*:

1. Erstellen Sie eine Kopie des *Bedienerhandbuchs*:

- Wenn Adobe Reader (oder Adobe Acrobat, das Adobe Reader enthält) installiert ist:
	- 1. Klicken Sie in der Windows-Symbolleiste auf [Start], zeigen Sie auf [Alle Programme], [RICOH TotalFlow Production Manager] und klicken Sie auf [Anwenderanleitung]. Das *Bedienerhandbuch* wird in Adobe Reader geöffnet.
	- 2. Klicken Sie auf [Datei], dann auf [Speichern unter] und [PDF...].
	- 3. Wählen Sie einen Ordner aus und klicken Sie auf [Speichern].
- Wenn Adobe Reader nicht installiert ist:
	- 1. Öffnen Sie den Ordner *install drive*:\Program Files\RICOH TotalFlow PM\docs. install drive ist das Laufwerk, auf dem TotalFlow Production Manager installiert ist.
	- 2. Klicken Sie mit der rechten Maustaste auf UserGuide.pdf, und ziehen Sie die Datei in Dokumente oder einen anderen Ordner, den Sie leicht wiederfinden können.
	- 3. Wählen Sie [Hier kopieren].

#### **Wichtig**

Vergewissern Sie sich, dass Sie UserGuide.pdf kopieren und nicht verschieben. Sollten Sie ihn versehentlich verschoben haben, kopieren Sie ihn zurück zu install\_drive:\Program Files\RICOH TotalFlow PM\docs. Sie müssen dort eine Kopie für die spätere Verwendung aufbewahren.

2. Öffnen Sie den Ordner für Sofortdruck des Workflows.

Der Ordner für Sofortdruck heißt install\_drive:\aiw\aiw1\System\hf. install\_drive ist das Laufwerk, auf dem TotalFlow Production Manager installiert ist.

3. Ziehen Sie eine Kopie des *Bedienerhandbuchs* in den Hot Folder.

## <span id="page-16-0"></span>Deinstallieren von TotalFlow Production Manager

Um TotalFlow Production Manager zu deinstallieren, verwenden Sie das Windows-Dienstprogramm [Programme und Funktionen].

<span id="page-16-1"></span>So deinstallieren Sie TotalFlow Production Manager:

- 1. Melden Sie sich als lokaler Administrator bei Windows an.
- 2. Rufen Sie die [Systemsteuerung] auf.
- 3. Wählen Sie in der [Systemsteuerung] die Ansicht [Große Symbole] oder [Klassische Ansicht].
- 4. Doppelklicken Sie auf [Programme und Funktionen].

Das Dialogfeld [Programme und Funktionen] wird angezeigt.

5. Wählen Sie [RICOH TotalFlow Production Manager] und klicken Sie dann auf [Deinstallieren/Ändern].

Sie sehen den TotalFlow Production Manager-Begrüßungsbildschirm und dann das Dialogfeld [Daten sichern].

- 6. Gehen Sie auf eine der folgenden Arten vor:
	- So sichern Sie TotalFlow Production Manager

[1](#page-10-0)

- 1. Wählen Sie [Ja] und klicken Sie dann auf [Weiter]. Das Dialogfeld [Jobs sichern] wird angezeigt.
- 2. Wählen Sie [Ja], um Jobs in die Sicherungsdatei einzuschließen, oder [Nein], um Jobs auszuschließen, und klicken Sie auf [Weiter]. Das Dialogfeld [Sicherungsverzeichnis] wird angezeigt.
- 3. Klicken Sie auf [Auswählen]. Wählen Sie den Ordner aus, in dem Sie die Sicherungsdatei ablegen möchten, und klicken Sie auf [OK]. Sie können einen beliebigen Ordner auswählen. Wir empfehlen Installationslaufwerk: \Installationsordner\bin.
- 4. Klicken Sie auf [Nächsten]. Die Sicherungsdatei wird erstellt. Der standardmäßige Dateiname lautet migrateData. zip.
- Um ohne Sicherung zu deinstallieren, wählen Sie [Nein] aus und klicken Sie auf [Weiter].

Das Dialogfeld [TotalFlow Production Manager deinstallieren] wird angezeigt.

7. Klicken Sie auf [Deinstallieren].

Das Dialogfeld [Deinstallation abgeschlossen] wird angezeigt.

- 8. Windows neu starten:
	- Um Windows sofort neu zu starten, wählen Sie [Ja, System neu starten] aus.
	- Um Windows später neu zu starten, wählen Sie [Nein, ich starte das System später neu] aus.
- 9. Klicken Sie auf [Fertig].

### **B** Hinweis

Nach dem Neustart führt der Deinstallationsvorgang einige weitere Vorgänge aus. Fahren Sie Ihren Computer nicht herunter.

## <span id="page-17-0"></span>Fehlerbehebung

In diesem Abschnitt werden die Vorgehensweisen beschrieben, die Sie ausführen können, wenn Probleme auftreten.

## <span id="page-17-1"></span>Probleme beim Herstellen einer Verbindung zu TotalFlow Production Manager

Wenn Sie keine Verbindung zum TotalFlow Production Manager-Anmeldedialogfeld herstellen können, prüfen Sie diese Elemente:

1. Vergewissern Sie sich, dass TotalFlow Production Manager eingeschaltet ist.

Nachdem Sie TotalFlow Production Manager installiert haben, müssen Sie den Computer neustarten, um die Installation abzuschließen und TotalFlow Production Manager zu starten.

2. Öffnen Sie eine Windows Kommandozeile, und geben Sie diesen Befehl ein:

#### ping host\_name

host\_name ist der Name des Systems, auf dem TotalFlow Production Manager installiert ist.

Wenn Sie keine Antwort erhalten, wenden Sie sich an Ihren Netzwerkadministrator.

3. Vergewissern Sie sich, dass die DNS-Einstellungen korrekt sind.

Wenden Sie sich an Ihren Netzwerkadministrator, wenn Sie Hilfe benötigen.

4. Vergewissern Sie sich, dass keine Firewall den Zugriff auf das TotalFlow Production Manager System blockiert.

Eventuell müssen Sie eine Authentifizierung durch die Firewall einrichten oder die Firewall so konfigurieren, dass sie Port 15080 nicht blockiert.

## Probleme beim Drucken des Bedienerhandbuchs

Wenn das *TotalFlow Production Manager Bedienerhandbuch* nicht gedruckt wird, prüfen Sie diese Elemente:

- 1. Aktualisieren Sie den Browser, um sicherzustellen, dass der aktuelle Druckerstatus angezeigt wird.
- 2. Überprüfen Sie im Pod [Drucker] die Statusanzeige auf der linken Seite neben der Druckergrafik:

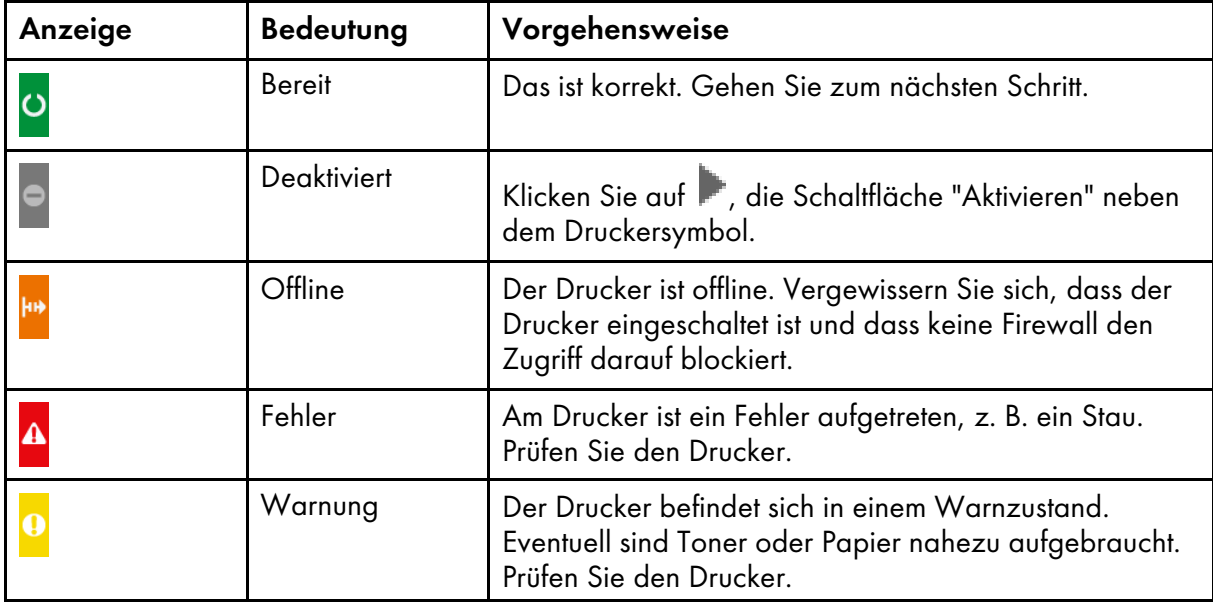

3. Überprüfen Sie im Pod [Workflows] die Statusanzeige auf der linken Seite neben der Druckergrafik:

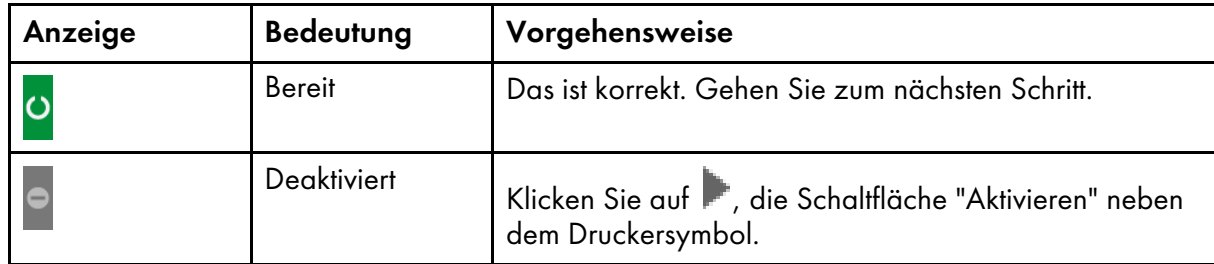

4. Vergewissern Sie sich, dass der Workflow mit dem Drucker verknüpft ist:

- 1. Klicken Sie auf das Workflow-Symbol, um das Dialogfeld [Merkmale für Workflow] zu öffnen.
- 2. Stellen Sie sicher, dass der Drucker in der Liste [Angeforderter Drucker] ausgewählt ist.

# **INDEX**

## $\overline{\mathbf{B}}$

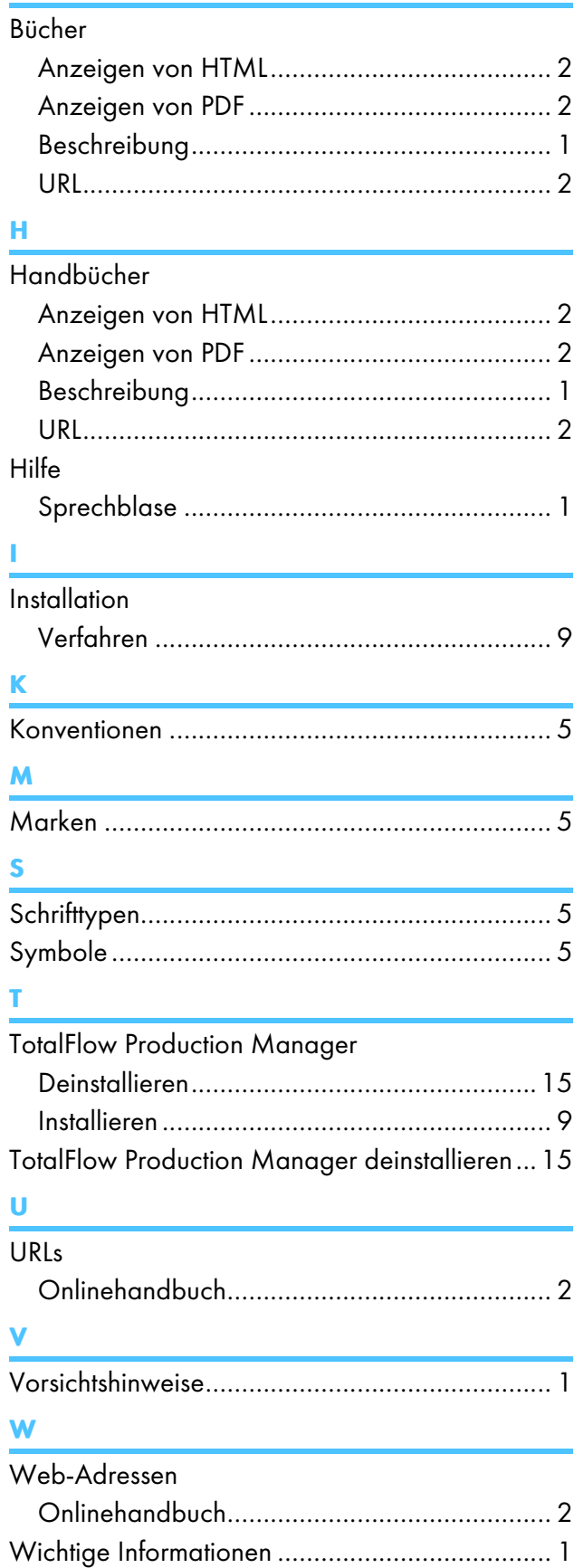

Copyright © 2013 - 2023 Ricoh Company, Ltd. All rights reserved.

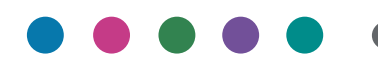

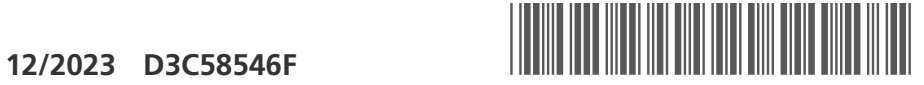

D3C58546F

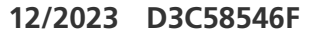

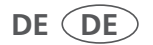